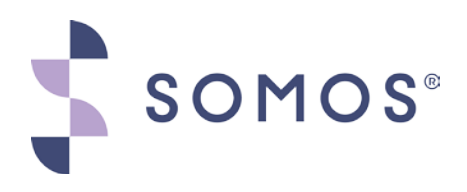

#### **USER GUIDES**

### **How to Submit a Request**

Issue: 1

November 26, 2018

Version: 6

**CONFIDENTIAL & PROPRIETARY INFORMATION OF SOMOS, INC.**

The information contained in this document is confidential and proprietary to Somos, Inc. and is intended for the express use of the intended recipients. Any unauthorized release of this information is prohibited and punishable by law. Somos, Somos and Design, 4 Quarters Design, SMS/800 and SMS/800 Toll-Free Means Business are trademarks of Somos, Inc.

Copyright © 2018 Somos, Inc. All rights reserved.

# **Revision History**

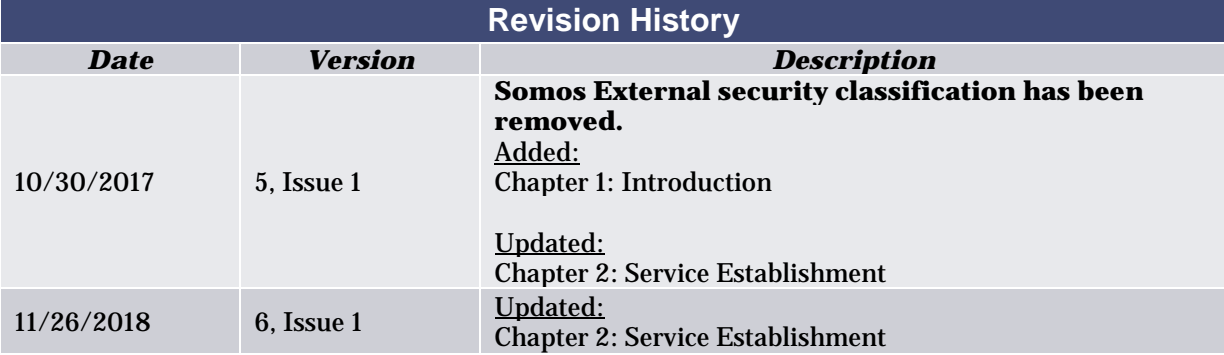

November 26, 2018

## **Table of Contents**

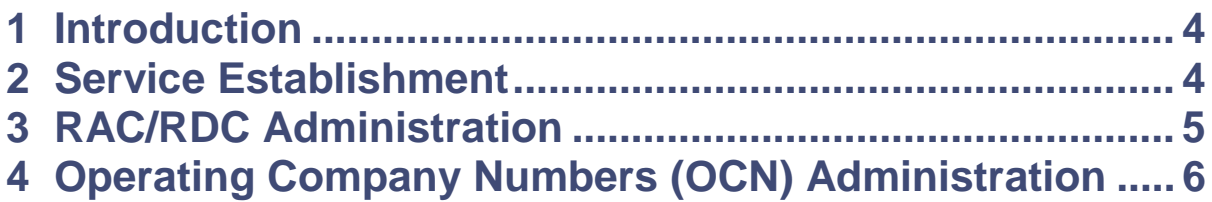

#### <span id="page-3-0"></span>**1 Introduction**

This document outlines the procedures for completing the following requests; Service Establishment, RAC/RDC Administration and Operating Company Numbers (OCN) Administration. These requests can be accessed on the Somos Website (somos.com) from the "Help Center" page. Once the page is displayed, simply select the request from the list of available requests. Upon completion, they will be sent to and processed by the Help Desk at Somos. If you have any questions regarding any of these requests, please call or text the Help Desk at 844.HEY.SOMOS (844.439.7666), Option 1.

### <span id="page-3-1"></span>**2 Service Establishment**

The Service Establishment request is used to establish Company Information, Primary Contact, Login IDs, and Billing Contacts for a Toll-Free Service Provider (also known as a Responsible Organization (Resp Org)) or Service Control Point (SCP).

In Step 1 of this request, first please select "Resp Org" or "SCP" from the available radio button options. Next, please enter in your "Company Name", "Street Address", "Street Address 2". "City", "State/Province", "Zip/Postal Code", and "Trouble Referral Number". To proceed throughout this request, please select the "Continue" button.

Step 2 of this request is used to establish a Primary Contact for your Resp Org. The Primary Contact will have administrative access to all Somos Requests pertaining to the day to day relationship of the Resp Org or SCP with Somos. The Primary Contact is involved in fee based decisions and in determining the permission structures of their company's users. To establish a Primary Contact, please complete the "Primary Contact" page of this request. Next, enter in the name of the Primary Contact in the "Primary Contact Name" field. If the Primary Contact's address is the same as the company address, please check "Same as Company Address" option above the street address fields. After the address fields have been completed, please enter in the "Telephone Number", "Email", "Four Digit Security PIN", and "Fax Number" in the corresponding fields. The four digit security Personal Identification Number (PIN) will be used to verify the Primary Contact Login ID for completing password resets in Somos applications.

Step 3 of this request is used to establish an additional Login ID with Service Establishment for one other user. After your Resp Org is established with SMS/800 the Primary Contact may add additional IDs for other users. To request the first Login ID, please enter in the first and last name in the corresponding field. Next, if first user's address is the same as the company address, please check "Same as Company Address" option next to the "First & Last Name" field to auto complete the address fields. Please designate a 4 digit security PIN and fax number (if applicable) in the corresponding fields. Lastly, please acknowledge the following by placing a check in the box to the left of this field, "I understand that an additional tariff fee will be applied for the creation of each Login ID:". The 4 digit security PIN will be used to verify the user for completing password resets in Somos' services.

Step 4 of this request is used to establish how you would like to connect to the SMS/800 Platform by placing a check mark next to the available options. The current connection options are: Client-Based VPN, Site-to-Site VPN, or via a Dedicated Circuit (T1). Please reference the SMS/800 Functions Tariff available on the Somos Website [\(somos.com\)](http://www.somos.com/) under the "About Us" page. Note: For access to the SMS/800 Toll-Free Number (TFN) Registry (SMS/800 TFN Registry) a secure connection is not required. However, it is recommended that a connection method is selected as not all functionalities of the SMS/800 Platform have been moved to the new SMS/800 TFN Registry at this time.

This request also is used to establish a Billing Contact and/or Alternate Billing Contact for your company. Somos will use the provided contact information to send a Somos Notification to alert the billing contacts that an invoice is available and direct any questions regarding the financial status of your Somos account. Please note: By designating an Alternate Billing Contact, your company creates an additional point of contact within your company to manage any billing related activities and questions.

November 26, 2018

Step 5 of this request is used to establish your Primary Billing Contact. Note: The Primary Contact may also be the Primary Billing Contact. If the Billing Contact's address is the same as the company address, please check "Same as Company Address" option above the street address fields. After the address fields have been completed, please enter in the "Primary Billing Contact Name", "Telephone Number", "Email", and "Four Digit Security PIN" in the corresponding fields. Once the primary Billing Contact's information is completed, please also enter in an alternate Billing Contact.

Step 6 of this request is used to establish the Alternate Billing Contact. If the alternate Billing Contact's address is the same as the company address, please check "Same as Company Address" option above the street address fields. After the address fields have been completed, please enter in the "Alternate Billing Contact Name", "Telephone", "Email", and "Four Digit Security PIN" in the corresponding fields. If you would like to add additional notes or documentation, please select the "Continue" button to proceed to Step 7 of this request, or you can select the "Submit" button to complete the request.

In Step 7 of this request, if you wish add notes or alternate contact information regarding this request, please utilize the space provided. Additional documentation may also be attached to the request. Once you have completed the request, click the "Submit" button to send the request to the Help Desk for processing.

### <span id="page-4-0"></span>**3 RAC/RDC Administration**

The RAC/RDC Administration request may be used to provide a Local Exchange Carrier (LEC) with the ability to allow or disallow the use of their organization's generic carrier (OTC-0110) on Toll-Free Numbers. By submitting the request, your organization certifies they are the owner, or former owner (if requesting the deletion of a screen), of the Plain Old Telephone Service (POTS) number(s)/1K block(s) provided.

Step 1 of this request is used help LEC's manage the RAC/RDC screen in the SMS/800 Platform. In the "What would you like to do?" portion of this step, please select whether you are requesting the creation of new access permissions, update to existing permissions, or the delete/removal of access permissions.

- "Create new RAC/RDC screen": Select this option to request the creation of a new screen to allow or deny the use of 0110 for your POTS numbers by specific Resp Org(s).
- "Update Existing RAC/RDC screen": Select this option to change the existing permissions for the use of 0110 for your POTS numbers by specific Resp Org(s).
- "Delete/Remove RAC/RDC screen": Select this option to remove any screens defined to allow or deny 0110 for your POTS numbers by Resp Org(s).

Next, if you selected "Create new RAC/RDC screen" or "Update Existing RAC/RDC screen" please choose a screen type:

- "RAC Screen": Select this option to allow the use of carrier 0110.
- "RDC Screen": Select this option to disallow the use of carrier 0110.

After selecting the RAC or RDC screen, please enter the Resp Org ID(s) to be allowed to or disallowed from using carrier 0110 within the routing of their Toll-Free Numbers. If you selected "Delete/Remove RAC/RDC screen", please choose which screen to you want to delete:

- "RAC Screen": Select this option to delete the allowed use of carrier 0110.
- "RDC Screen": Select the option to delete the disallowed use of carrier 0110.

To proceed with this request, please click the "Continue" button.

In Step 2 of this request, please enter in the following information; Contact Name, Company Name/LEC, Phone Number, and Email Address. To add your POTS number(s) and OCN Code, select either the "Browse" button to attach a file from your computer or select the checkbox to the right of "Attachment" to complete the available fields. If you did not wish to attach a file, you may enter a single POTS number(s) or 1K block(s) (for example: 999-999-1\*\*\*) and OCN Code(s) (for example: 999G) in the fields available. Up to 5 additional fields may be added by selecting the "Add" button.

If you selected to attach a file, please provide each number followed by the OCN Code with one combination per line. The accepted file formats are as follows; Microsoft Excel (.xlsx), Text Tab Delimited (.txt), or a Comma Separated Values (.csv). If you would like to add additional notes or documentation, please select the "Continue" button to proceed to Step 3 of this request, or you can select the "Submit" button to complete the request.

In Step 3 of this request, please provide a contact email address in the corresponding field. If you wish to add notes or alternate contact information regarding this request, please utilize the space provided. Additional documentation may also be attached to the request. Once you have completed the request, click the "Submit" button to send the request to the Help Desk for processing.

### <span id="page-5-0"></span>**4 Operating Company Numbers (OCN) Administration**

The Operating Company Numbers (OCN) Administration request may be used by carrier managers who choose to use the IntraLATA Carrier Management features of the SMS/800 Platform for managing the use of the 0110 Carrier Identification Code (CIC) in their facilities. The carrier may use this request to notify the Help Desk of their OCNs for entry into the SMS/800 Platform.

In Step 1 of this request, please enter the "Carrier Name" in the space provided. If you are a Resp Org, please enter your Responsible Organization (Resp Org) ID, Resp Org Company Name and then complete the following 3 fields: the "Contact Name of the LEC", the "Contact Email Address" and the "Contact Phone Number" in the spaces provided. If you are a carrier and not a Resp Org, you may have the Help Desk manage the IntraLATA Carrier screens for you. Please enter Help Desk in the "Resp Org Company Name" and complete the following 3 fields: the "Contact Name of the LEC", the "Contact Email Address" and the "Contact Phone Number". To proceed with this request, please click the "Continue" button.

In Step 2 of this request, please enter the OCNs in the spaces provided. By completing and submitting this request, you are requesting that the Help Desk populate the OCN screen with the OCNs listed on the request and you certify that these OCNs belong to your company. Please note: The Help Desk will not complete verification of the OCNs provided on the request. If you would like to add additional notes or documentation, please select the "Continue" button to proceed to Step 3 or you can select the "Submit" button to complete the request.

In Step 3 of this request, please provide a contact email address in the corresponding field. If you wish to add notes or alternate contact information regarding this request, please utilize the space provided. Additional documentation may also be attached to the request. Once you have completed the request, click the "Submit" button to send the request to the Help Desk for processing.